# Manifestação de Interesse

Atribuição Inicial

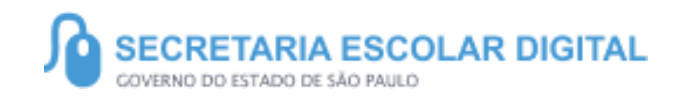

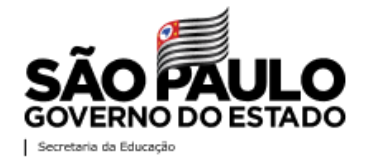

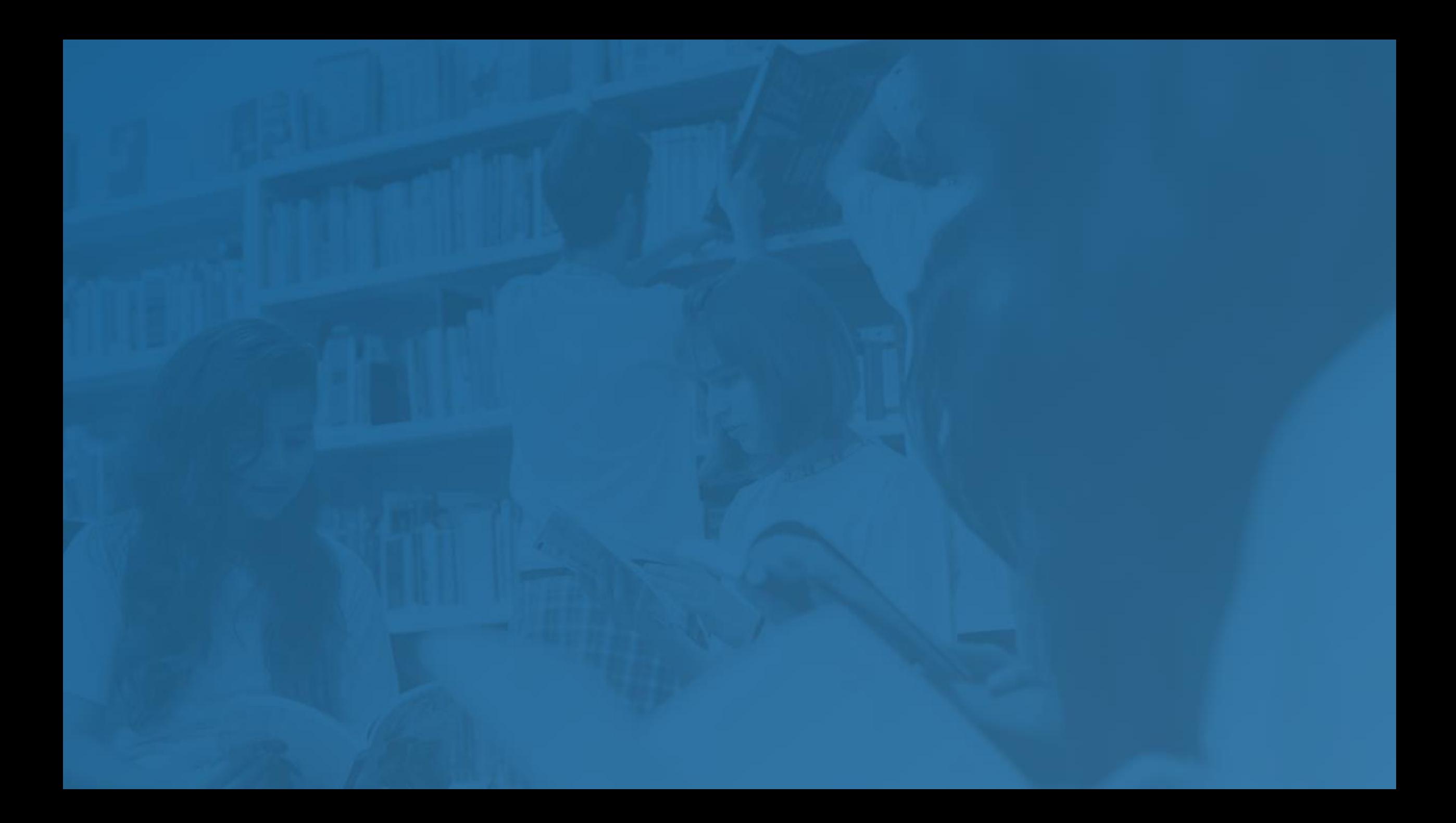

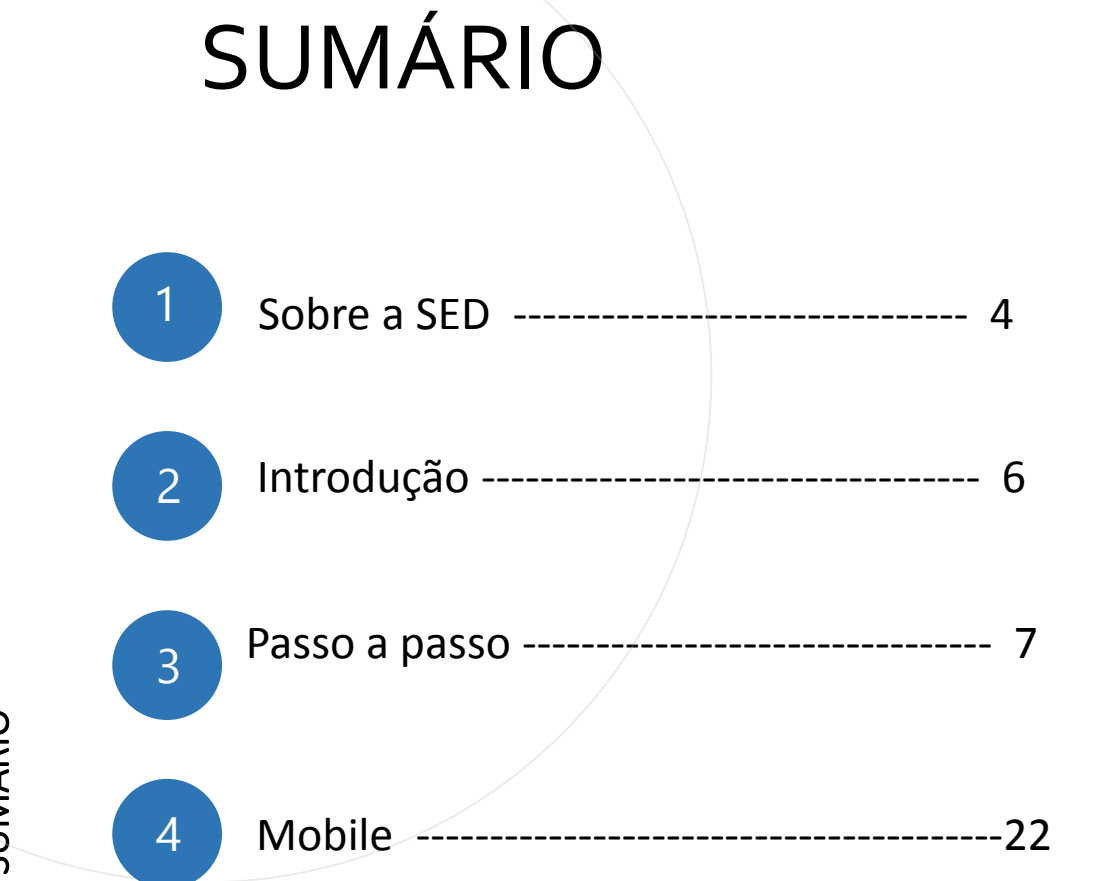

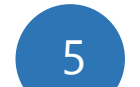

Portal de Atendimento --------------------23

**3**

SUMÁRIO

#### **SOBRE** A SED

A Plataforma SED foi criada em 2014 e instituída oficialmente em 2016 através da Resolução SE 36 de 25 -05 - 2016.

Hoje a plataforma SED é utilizada pelas redes: estadual, municipal e privada em todo o Estado de São Paulo e possui interface com os aplicativos Diário de Classe, Leitor Resposta e Minha Escola SP disponíveis na loja de aplicativos para dispositivos com sistema operacional *Android.* 

A SED é personalizada para cada tipo de usuário. Para os pais e responsáveis dos estudantes, por exemplo, estão disponíveis as notas e faltas do estudante. Já os alunos podem solicitar a carteirinha, criar suas contas de e -mail e emitir documentos escolares.

Além do site [https://sed.educacao.sp.gov.br](https://sed.educacao.sp.gov.br/), a SED também pode ser acessada sem o consumo de dados móveis por meio do aplicativo "Secretaria Escolar Digital" também disponível na loja de aplicativos para dispositivos com sistema operacional Android.

**5**

<https://sed.educacao.sp.gov.br/>

 $\overline{\mathcal{A}}$ 

# INTRODUÇÃO

Neste material você irá aprender a como manifestar interesse nas turmas .

Os perfis que possuem acesso são:

- Professor

# Atribuição Inicial

PASSO A PASSO

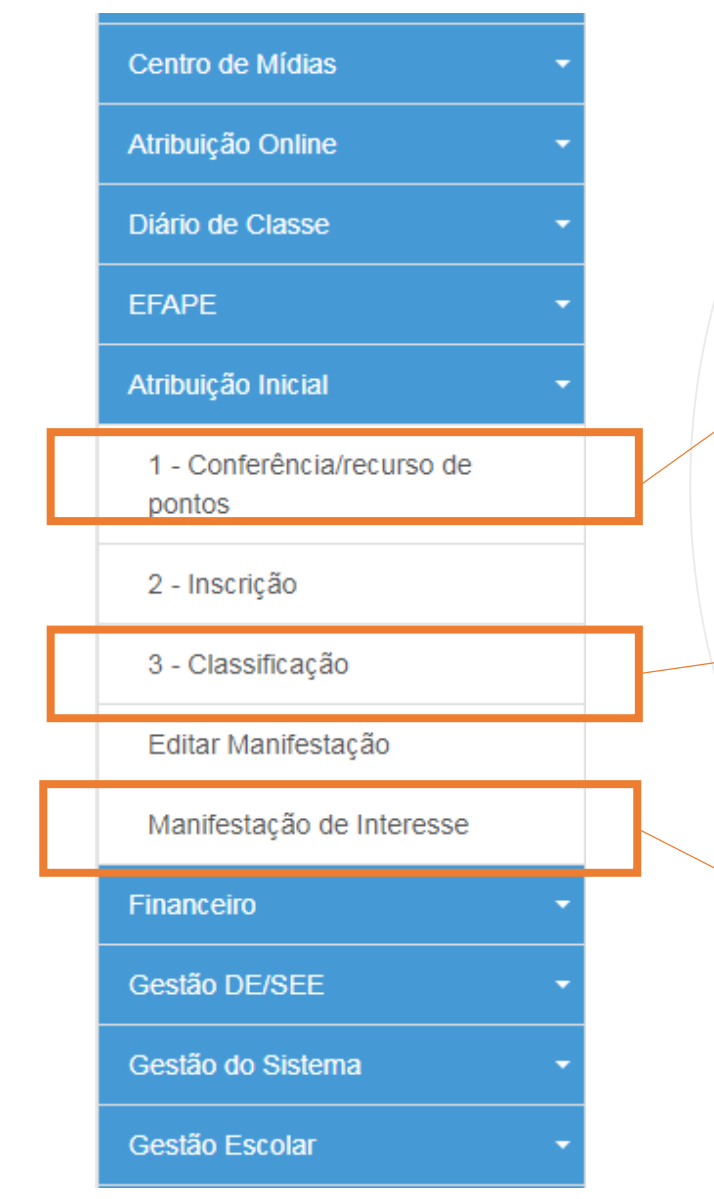

- O menu de "Conferencia /Recurso" ficará disponível para consulta de pontos a qualquer tempo.
- No menu "Classificação" é possível visualizar por categoria e formação.

• No menu principal da SED clique em "Atribuição Inicial" e em seguida em "Manifestação de Interesse".

#### Manifestar Interesse - Atribuição Inicial

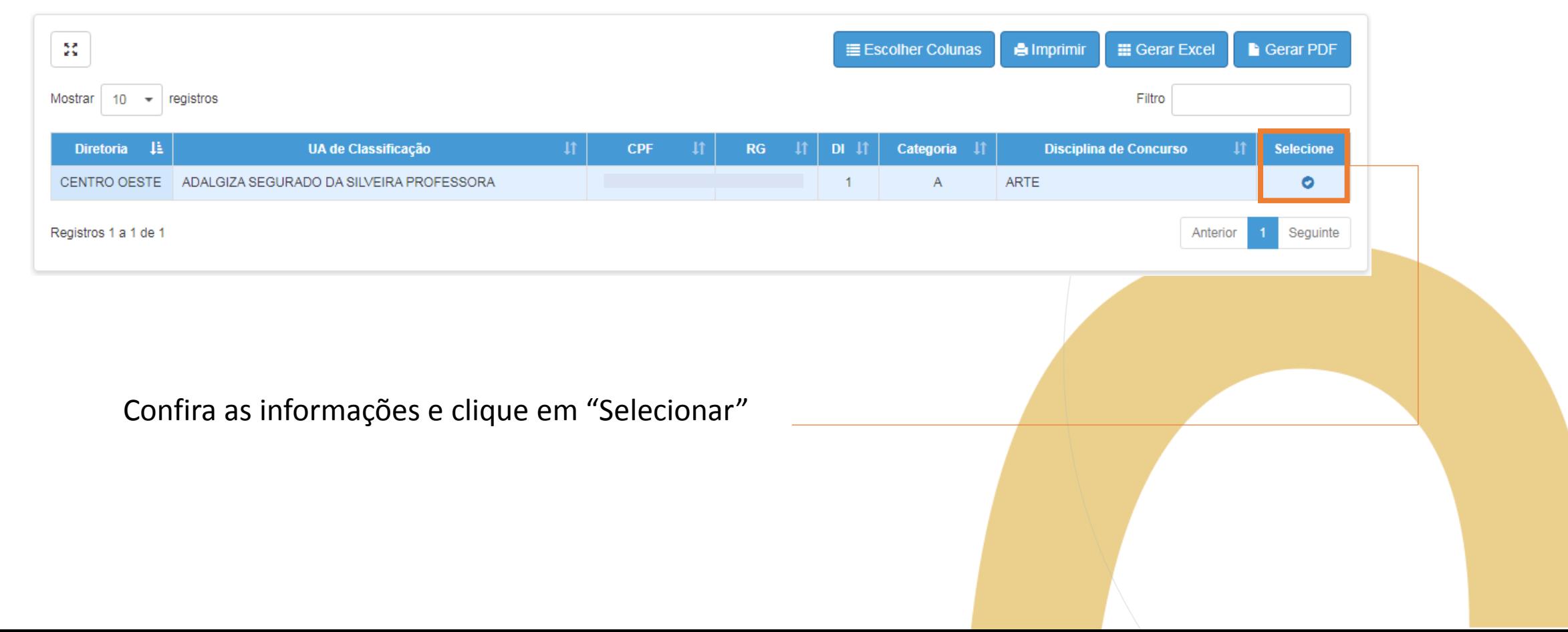

**8**

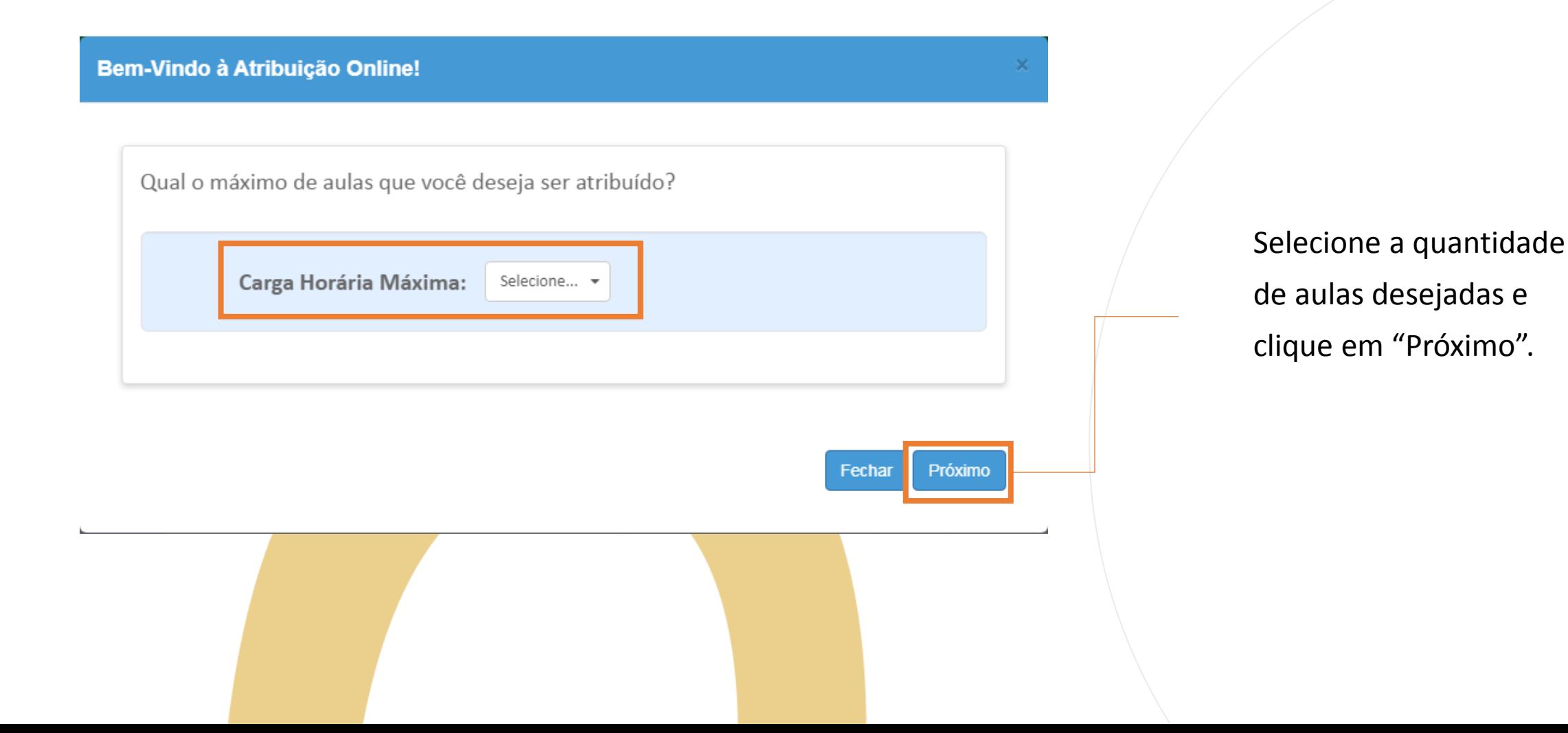

**9**

#### **Bem-Vindo à Atribuição Online!**

Caso manifeste interesse em turmas de mais de uma escola e seja classificado para ser atribuído em ambas, deseja dar aula nas 2 escolas ou ser atribuído apenas na escola que seja a 1ª em sua ordem de preferência?

#### Quantidade de Escolas

O Desejo ser atribuído em no máximo 1 mesma escola.

O Desejo ser atribuído em mais de uma escola, conforme minha ordem de preferência.

#### Aceite dos Termos da Resolução

□ Estou ciente dos termos da Resolução, que trata da atribuição de aulas, e desejo manifestar interesse para a atribuição de aulas.

#### Confirma

- Selecione a quantidade de escolas que deseja ser atribuído;
- Leia as Informações dos termos da Resolução e clique em "Confirmar".

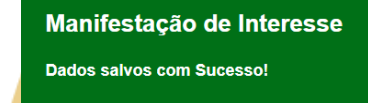

Fechar

#### Manifestar Interesse - Atribuição Inicial

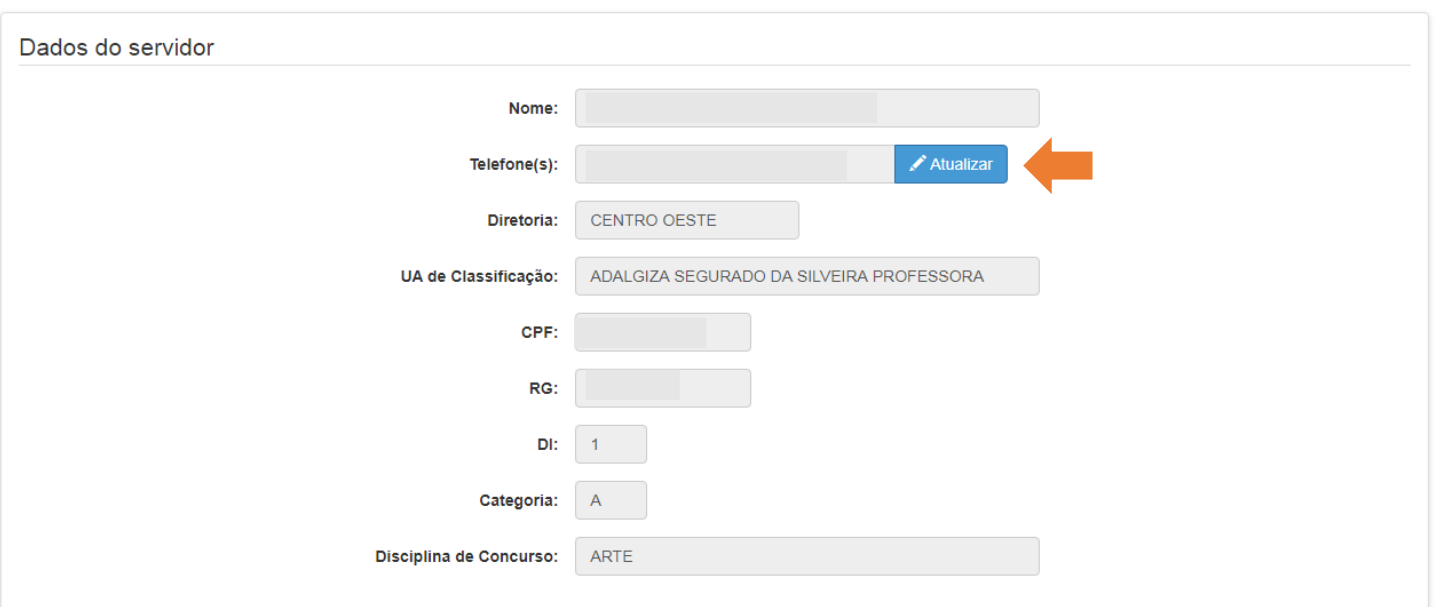

- Seus dados serão carregados conforme informações da funcional;
- Somente o campo "Telefones" pode ser atualizado.

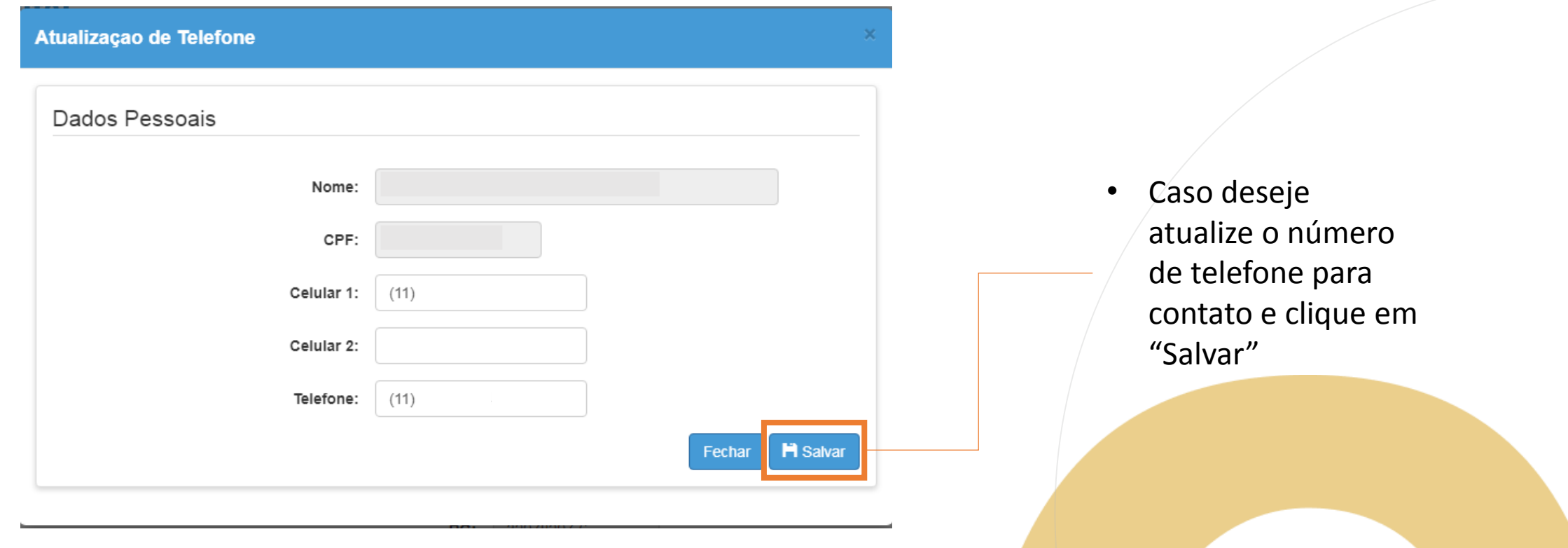

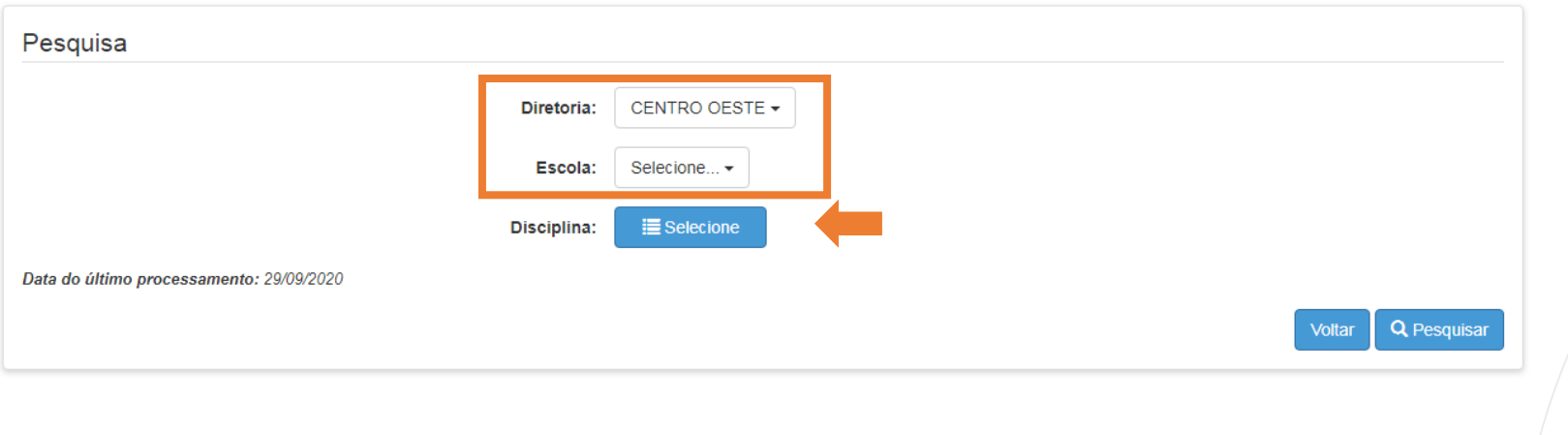

- Após a atualização do telefone você será redirecionado a tela anterior;
- Selecione a Diretoria de Ensino e Unidade Escolar desejada.

**Obs:** É possível selecionar as disciplinas desejadas.

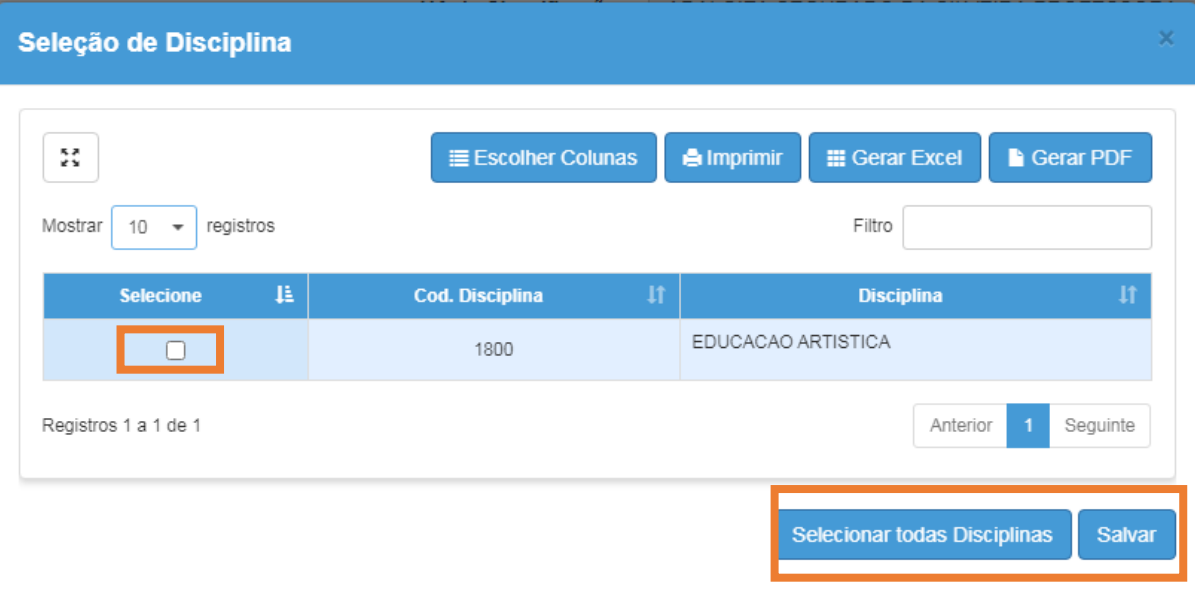

- Caso opte selecione a disciplina uma por vez ou se preferir selecione a opção "Selecionar"
- Após feita a escolha clique em "Salvar".

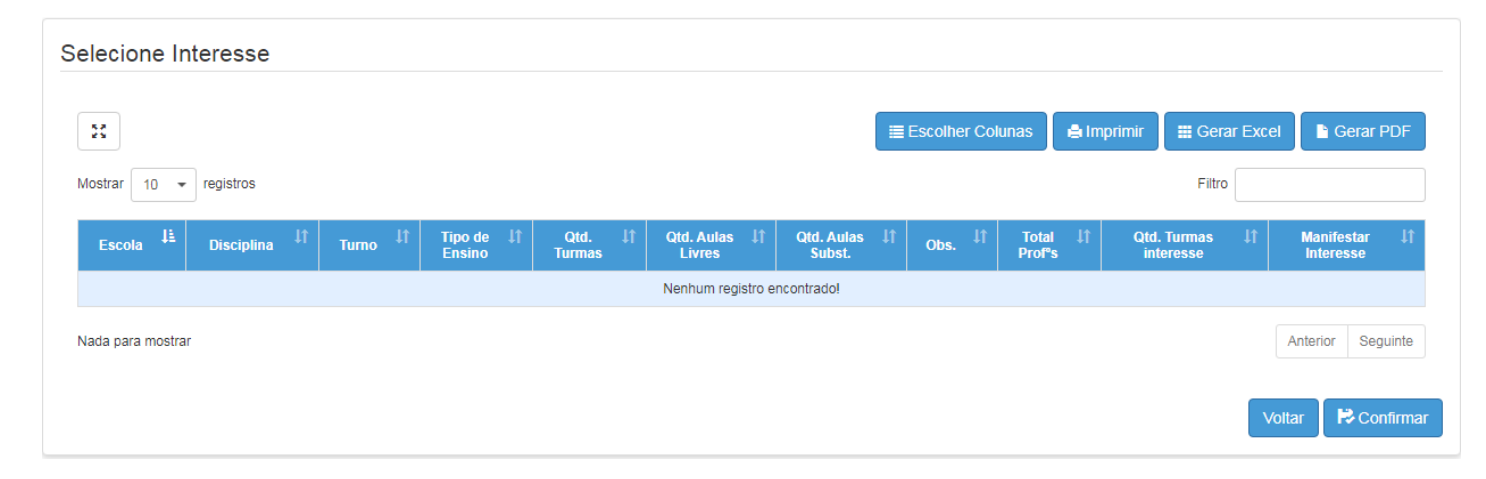

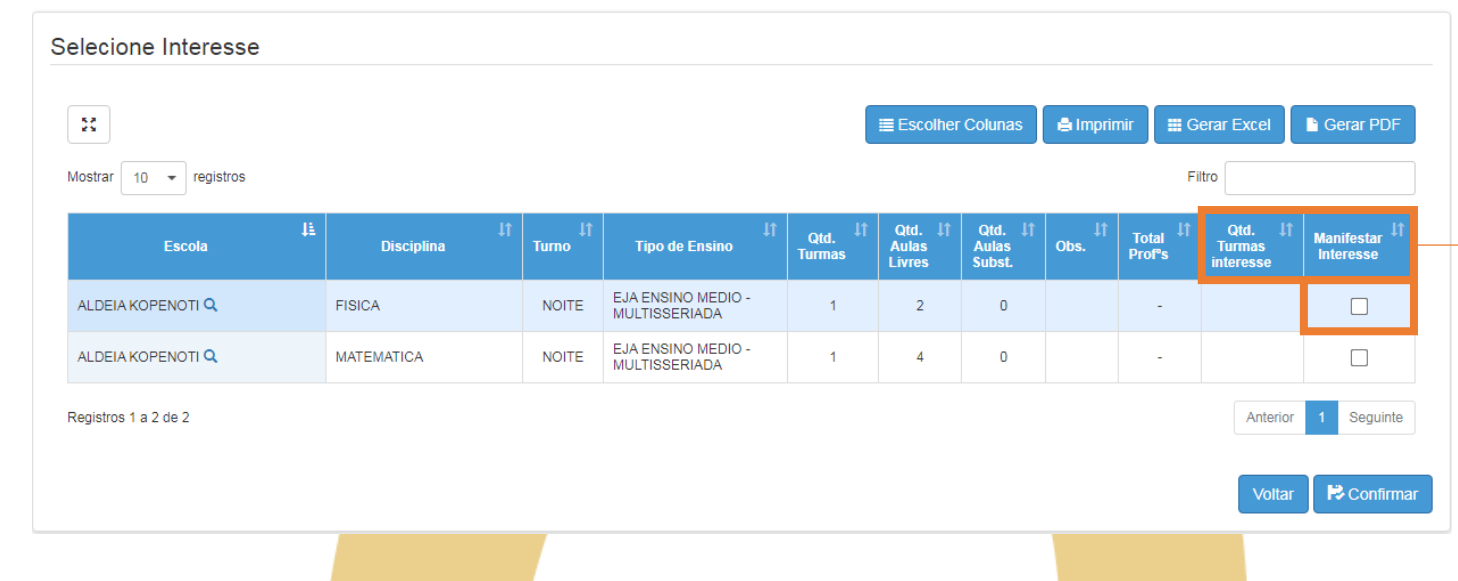

PASSO A PASSO

- As aulas estarão disponíveis conforme o saldo disponível da unidade escolar;
- Selecione a aula desejada e a quantidade de turmas e clique em "Confirmar".

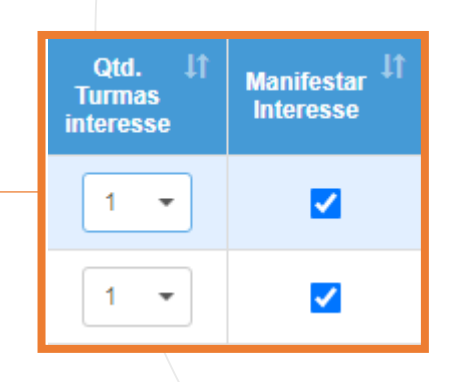

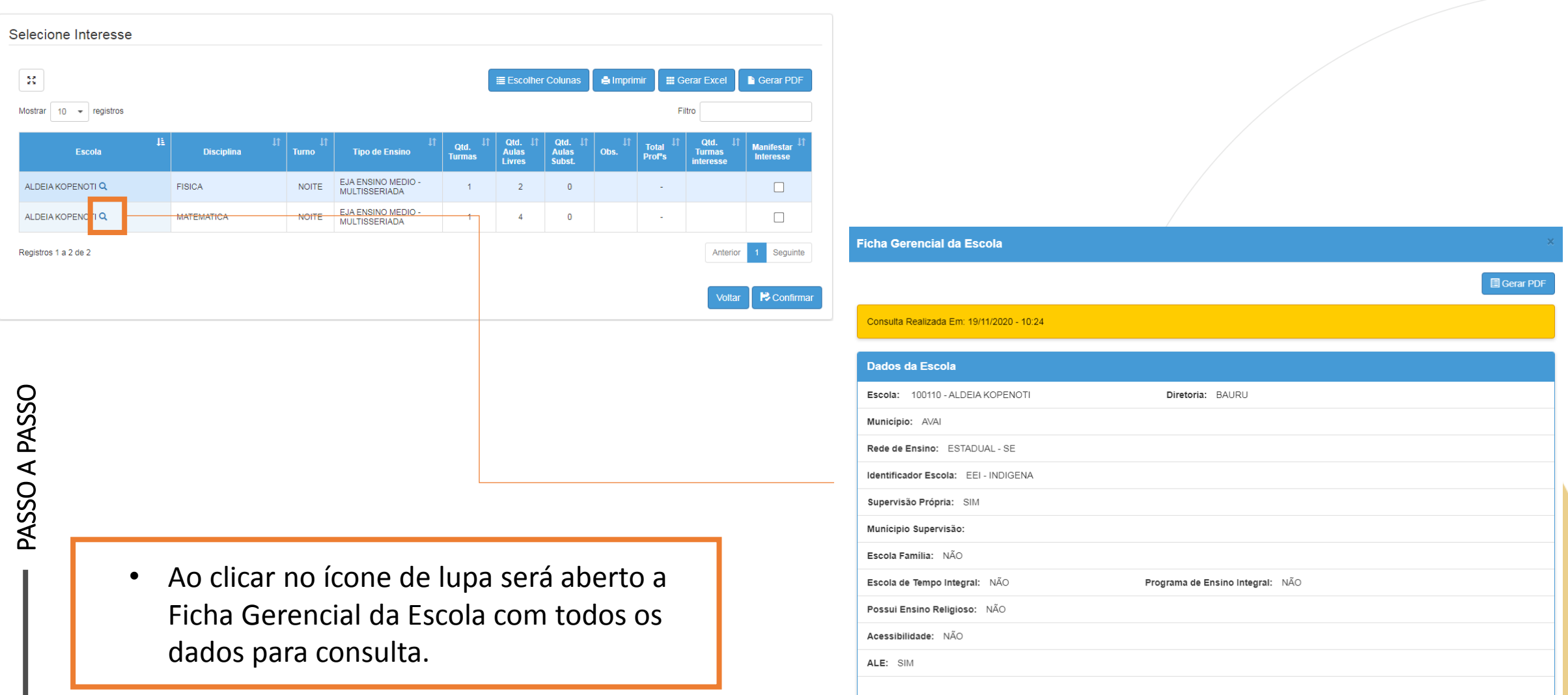

#### **Confirmar Interesse**

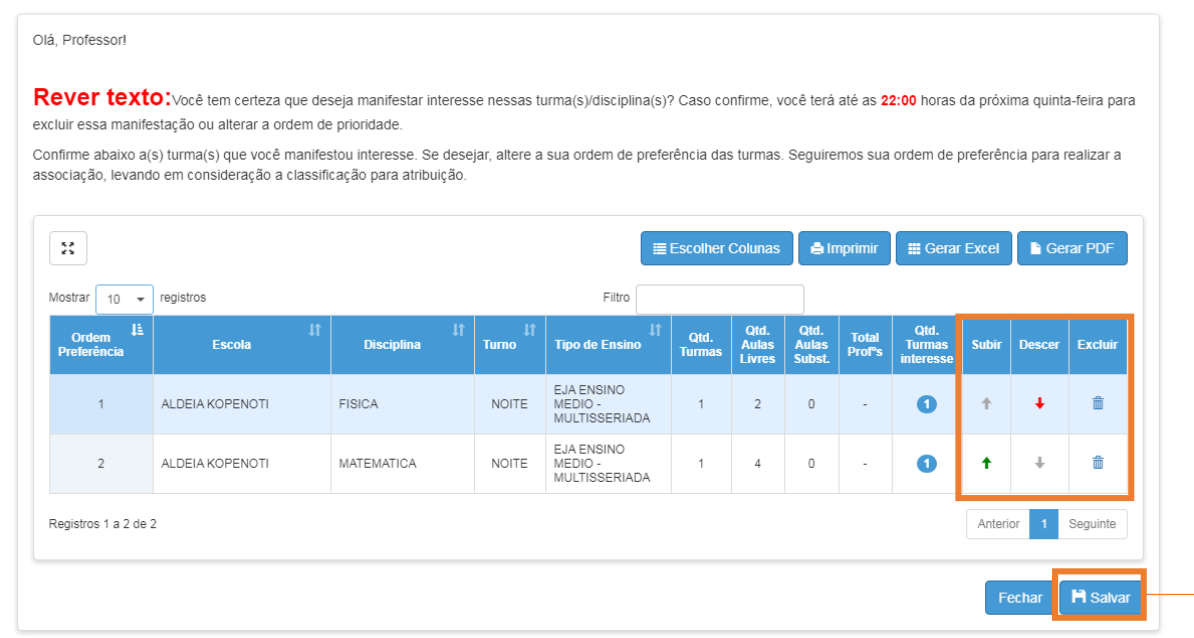

- Leia as orientações atentamente;
- Confira as opções escolhidas e clique em "Salvar".

PASSO A PASSO

**Obs:** Pode-se alterar a preferência clicando no ícone de seta ou excluir alguma opção clicando em

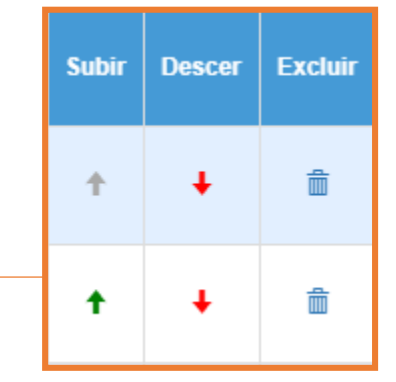

#### Manifestação de Interesse

**Dados salvos com Sucesso!** 

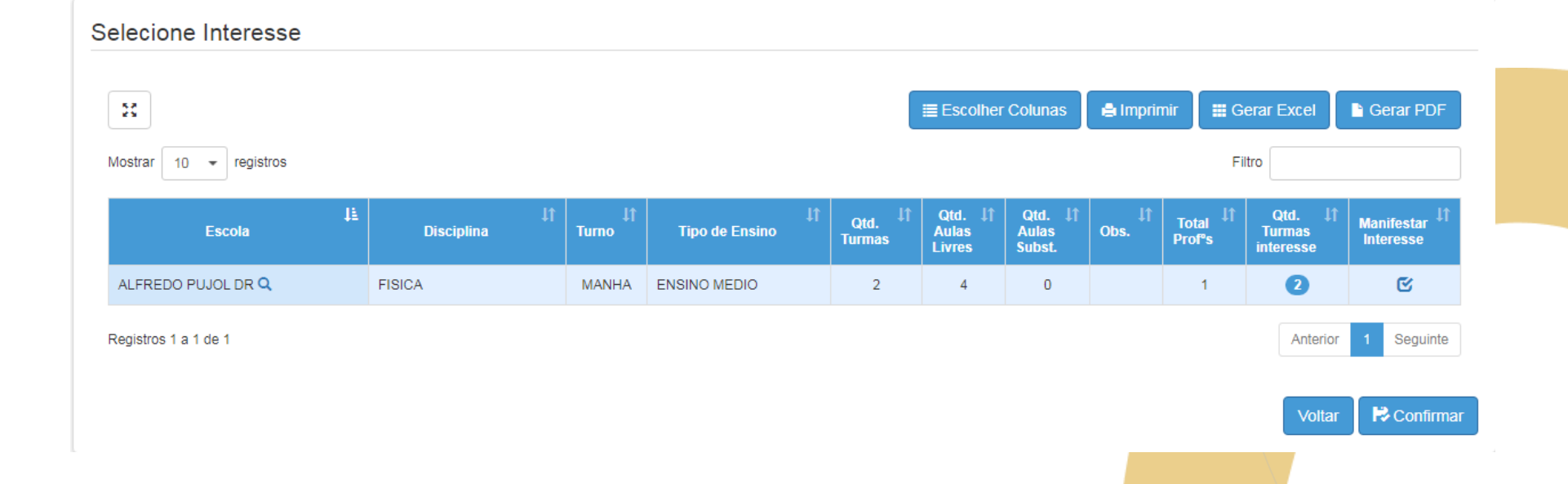

PASSO A PASSO

## Editar Manifestação

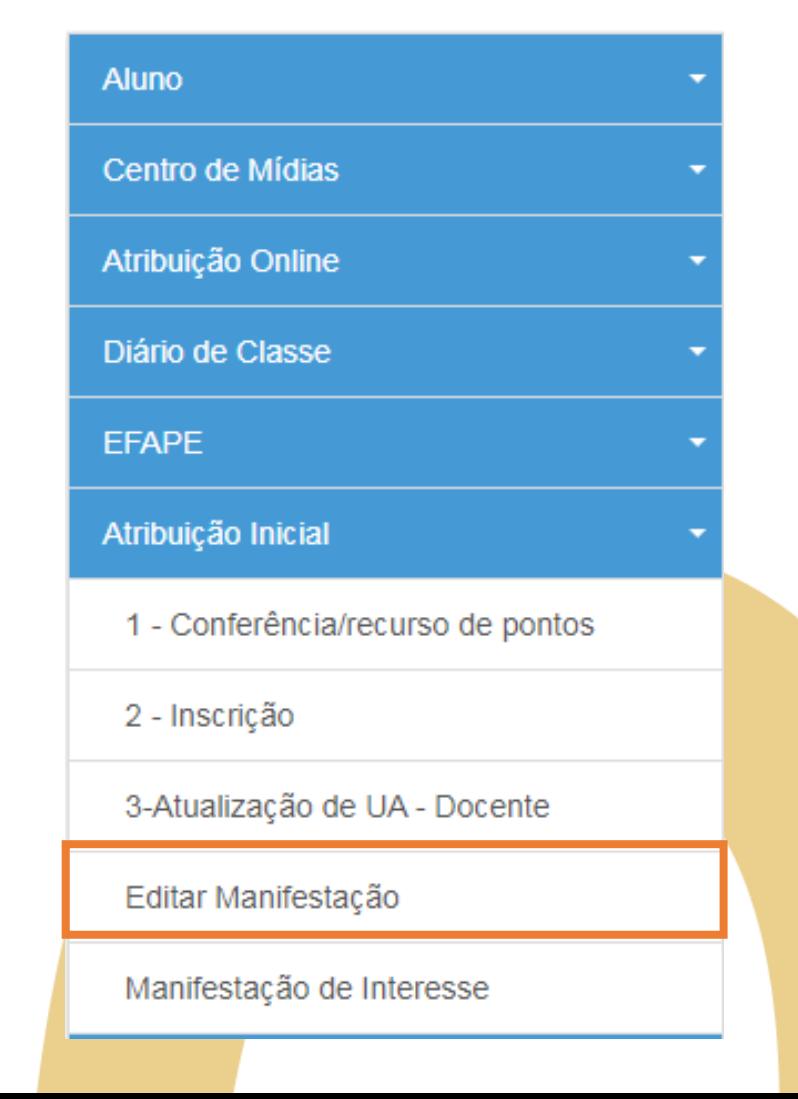

• Para editar as informação da manifestação já realizada clique em "Editar Manifestação"

#### Editar Manifestação

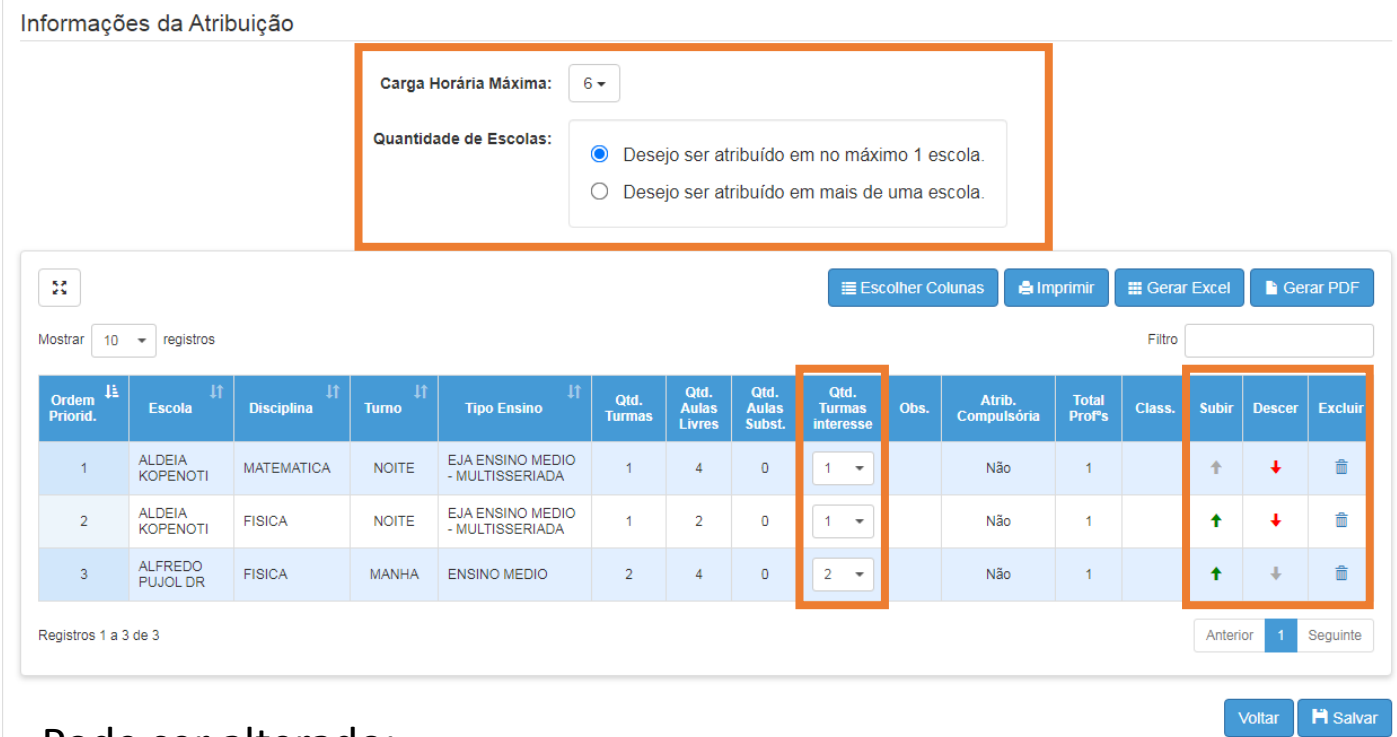

**20 20**

Pode ser alterado:

- Carga horária (quantidade de aulas);
- Quantidade de escolas;
- Quantidade de turmas, ordem de preferência ou excluir alguma opção.

Após as alterações clique em "Salvar".

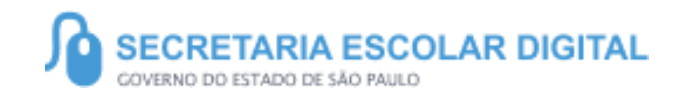

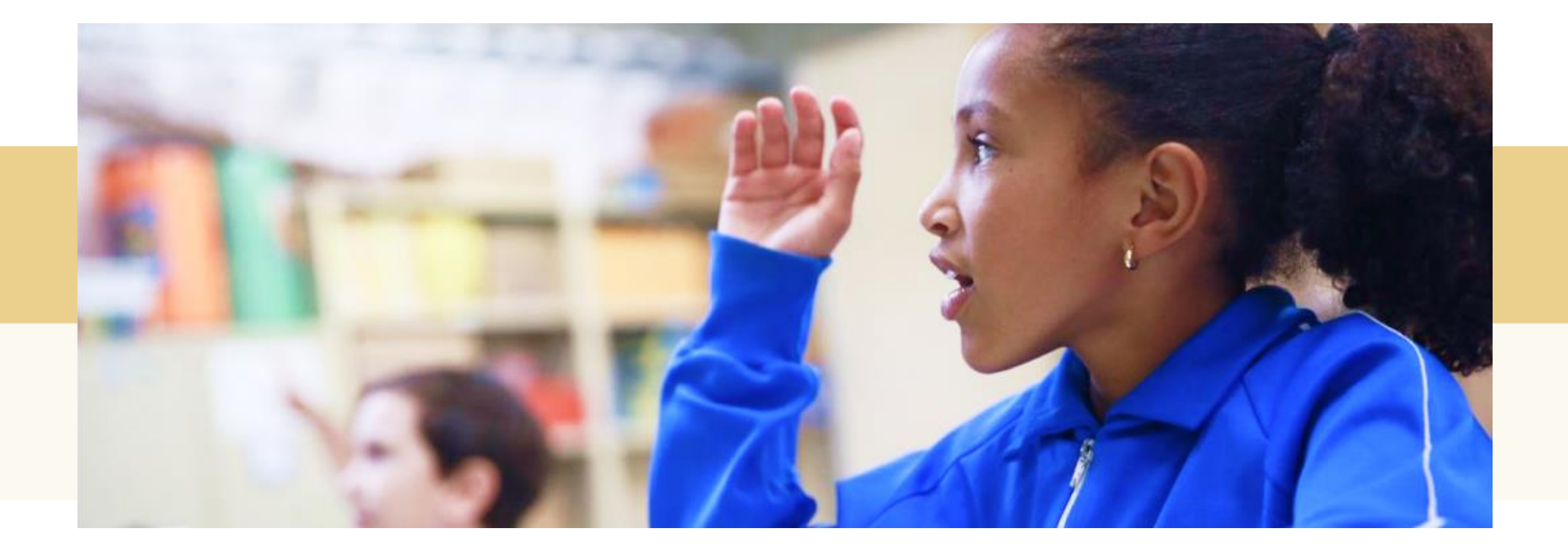

#### PORTAL DE ATENDIMENTO

 $\Delta$ 

INFORMAÇÕES

INFORMAÇÕES

**Em casos de dúvidas ou problemas, sugerimos que registre uma ocorrência no nosso Portal de Atendimento, através do link https://atendimento.educacao.sp.gov.br**

 $\alpha$ 

#### Perfil de acesso \*

Professor ou Servidor de Escola (Rede Estadual)  $\boldsymbol{\mathsf{x}}$  .

#### Assunto da Ocorrência \*

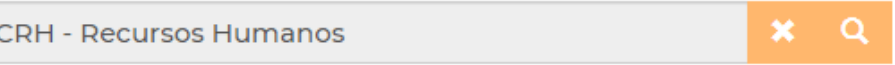

#### Categoria<sup>\*</sup>

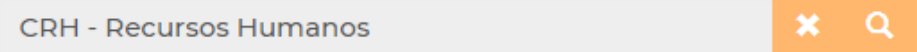

#### Subcategoria \*

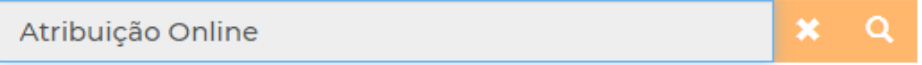

**23**

'Às vezes parecia que a vida era uma renda. Cheia de fios que se rmando desenhos novos. Só ue nem sempre os riscos que via eram bonitos e delicados.

> ria se passa em n mpo bem distante. Das aldeias uss às savanas africanas do a terras brasileiras em velas e navios negreiros. Conta as turas de quatro jovens unidos por nesmo sonho: o desejo de liberdade

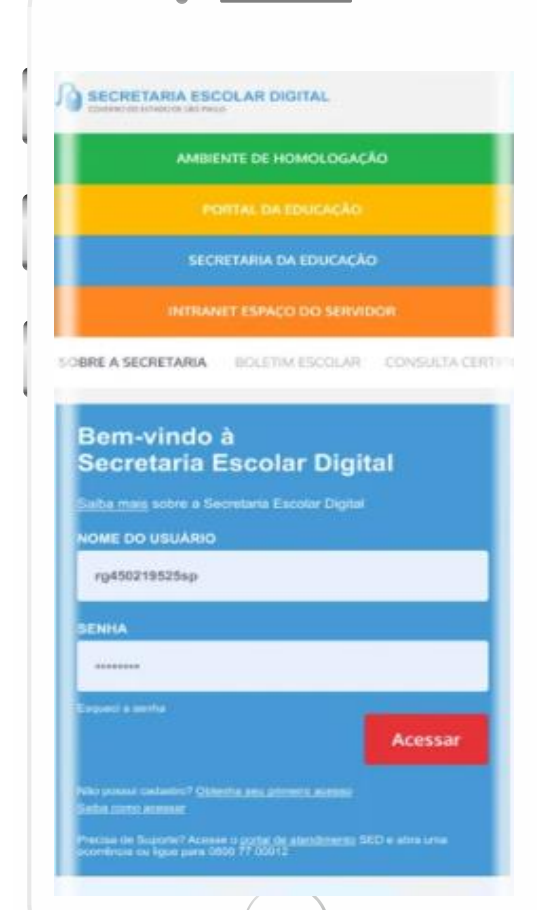

#### **VOCÊ SABIA QUE AGORA DA PARA ACESSAR A SED PELO CELULAR?**

**Baixe o app na Playstore através do link [https://play.google.com/store?hl=pt\\_BR](https://play.google.com/store?hl=pt_BR)**

**Os dados são patrocinados, e pelo aplicativo você também conseguirá registrar sua aula.**

**Ou se preferir, baixe o app Di@rio de Classe, através do link: https://play.google.com/store/apps/details?id= br.gov.sp.educacao.sed.mobile&hl=pt\_BR**